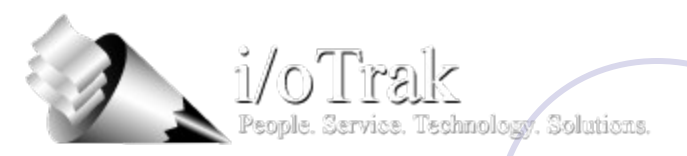

# Request Server Instructions

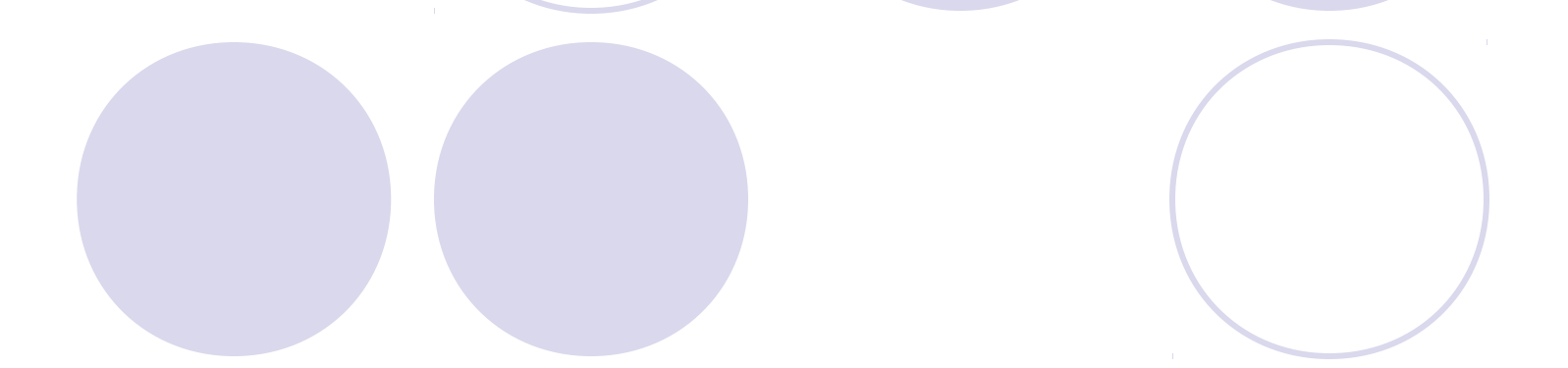

### Table of Contents

- Item 1 Getting to login Screen
- Item 2 Logging In
- Item 3 How to Change Your Password
- Item  $4$  Requesting a File
- Item 5 Accessing Your Files
- Item 6 Supported Browsers
- Item 7 –The RECORDS System

#### Item 1: Get to the login screen

- Go to www.iotrak.com
- Click on "Client Login"
- **Click on the "Request Server" button**

## Item 2: Logging In

- **Enter your unique User Name and** Password (sent with these instructions)
- Submit

#### Item 3a: How to Change Your Password

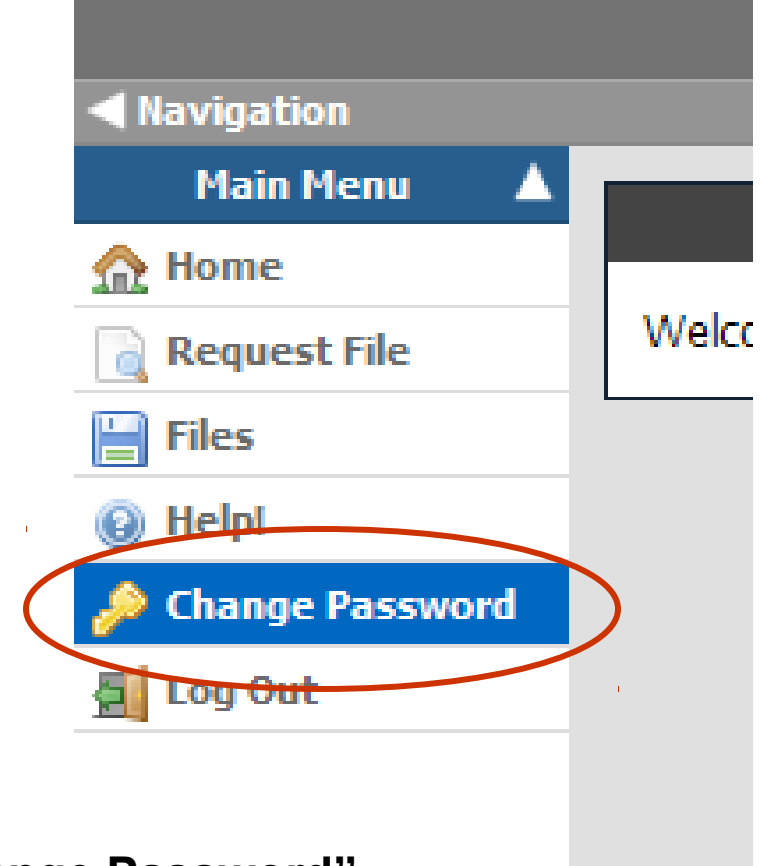

**Click on "Change Password"**

## Item 3b: Change Your Password

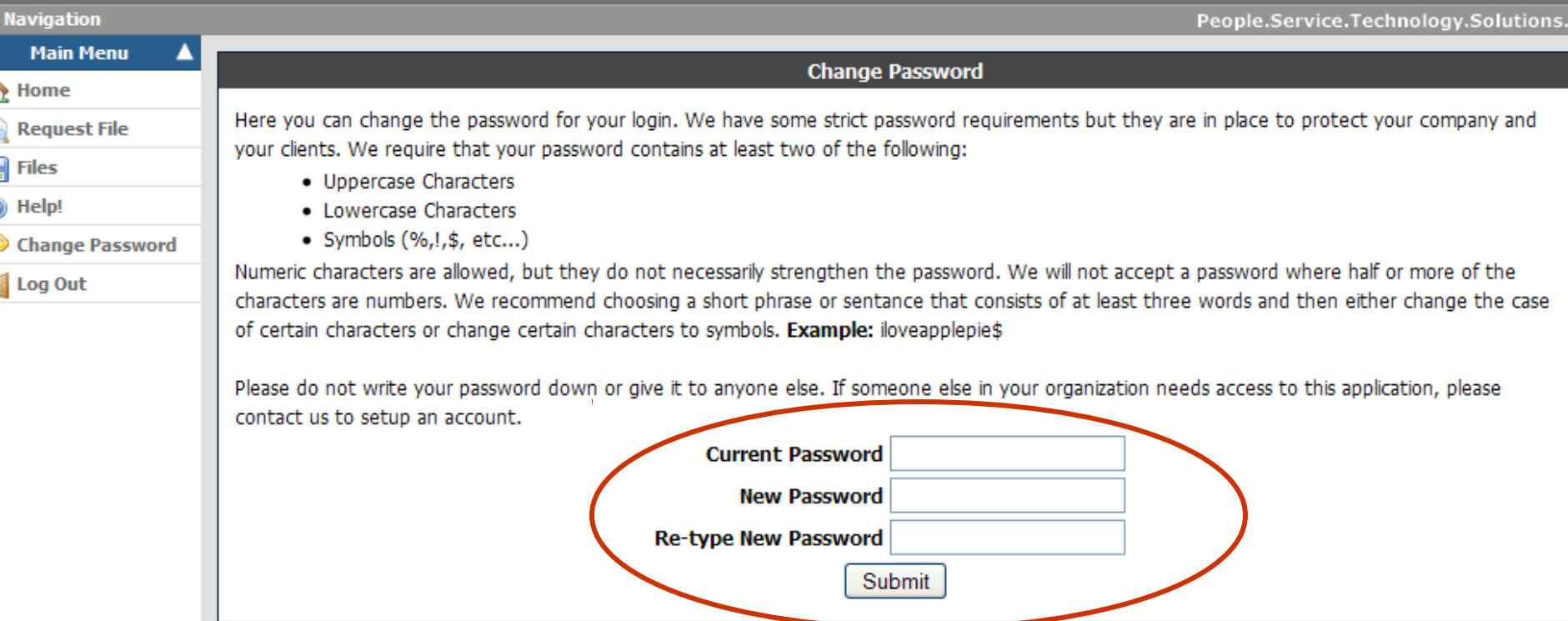

#### **Follow the on-screen instructions to set a new password for your account.**

## Item 4a: Requesting a File

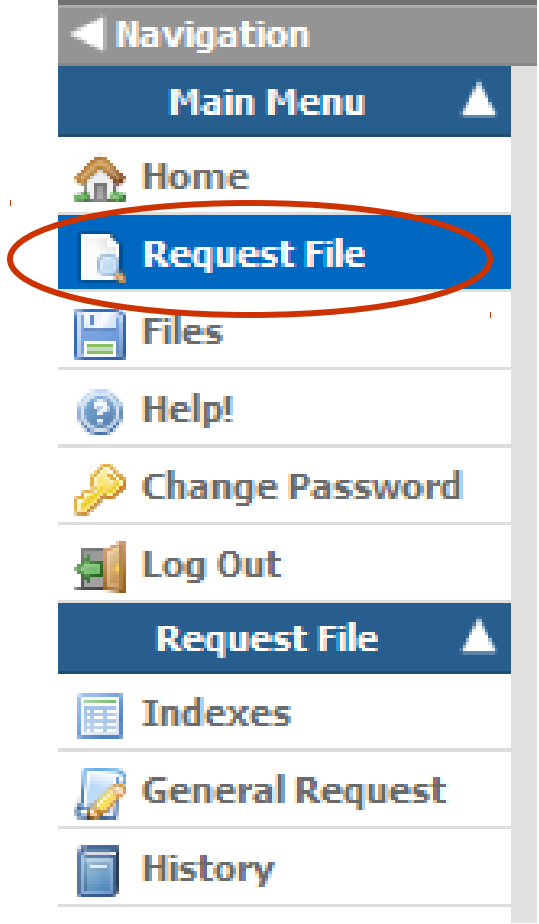

**Click on "Request File"**

### Item 4b: About Requesting a File

- **Files are requested from either an indexed table** or from a general request form.
- Depending upon your specific requirements, you may request a file using one or both of these methods.
- If your files have been indexed to table, then this would be the preferred method.
- Any file may be requested from the general request form since it does not require the file requested to have been previously indexed.

## Item 4c: Requesting a File Using the **Indexed Table**

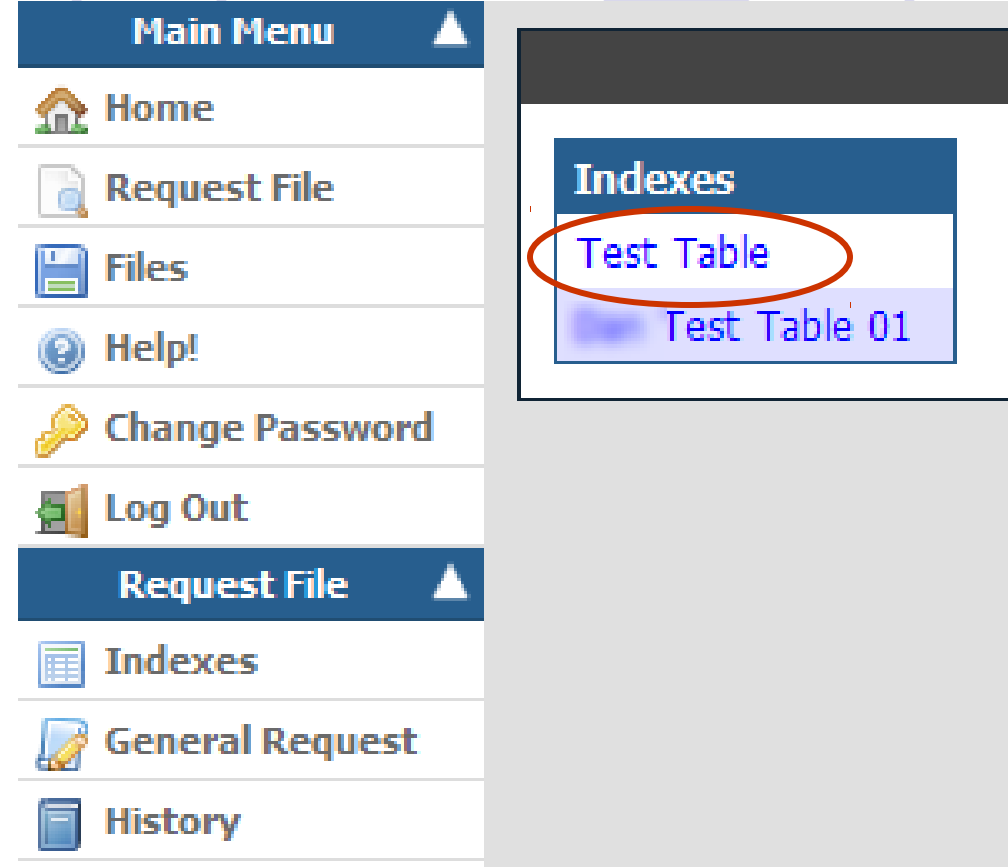

**Select the Index Table that you would like to search.**

### Item 4d: Enter Your Search Terms

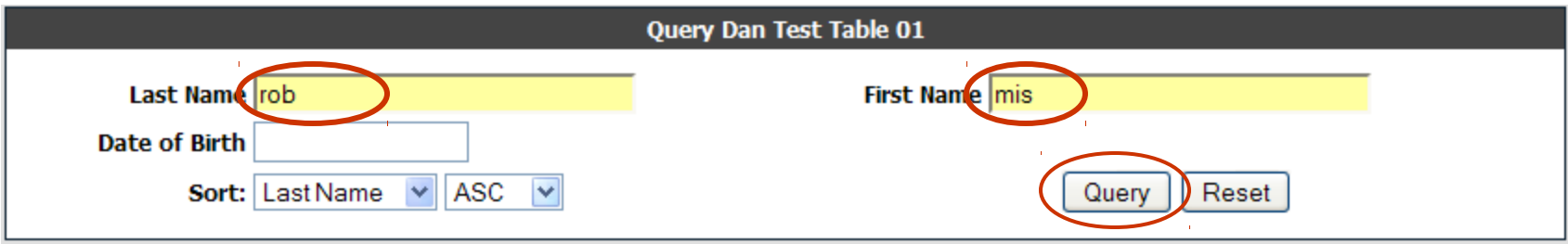

**Enter your search terms and then click on "Query"**

**NOTE: The asterisk \* character is no longer needed behind your search text.**

### Item 4e: Click the "Request Record" **Button**

#### Page: 1

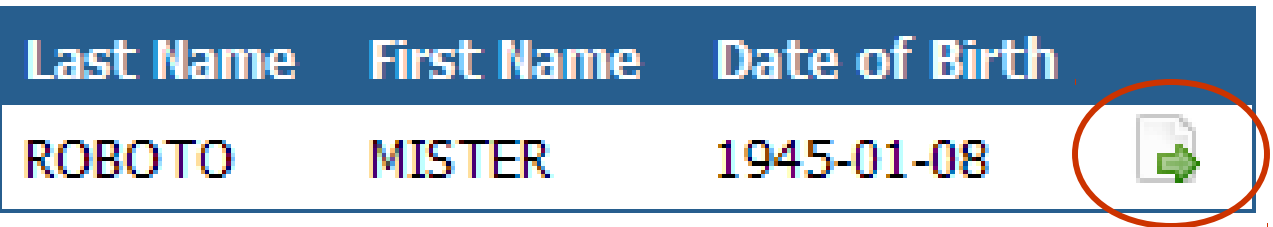

## Item 4f: Submit Your Request

![](_page_11_Picture_15.jpeg)

#### **Fill out the details and click on "Request"**

**Note: This requests a specific record for an individual. If you want to request all other records for the same individual, select the check box.**

## Item 4g: View Request Status

![](_page_12_Picture_8.jpeg)

**To view the status of your request, click on "History"** 

### Item 4h: Request Fulfilled

![](_page_13_Figure_1.jpeg)

**Your request will show Status "Fulfilled" when it is complete.**

#### Item 4i – Requesting a File using the General Request Form

![](_page_14_Picture_18.jpeg)

**Click on the "General Request" menu item and submit the form.**

**Tip: If you do not see this button, click on "Request File" in the menu first.**

#### Item 4j – Completing the General Request Form

![](_page_15_Figure_1.jpeg)

**The general request form is used to submit a request for a document that does not have a specific index entry available to request. Please make your Identifier, Document Type, and Comments as detailed as possible to help us locate the requested record.**

#### Item 4h – Request Server –History and Responses

**Request Responses are received using the History sub-menu under the "Request File" menu.**

![](_page_16_Picture_14.jpeg)

## Item 5a - How do I access my files?

![](_page_17_Picture_19.jpeg)

**Click on "Files" in the Main Menu. You can browse the folders available by clicking on the folder names.**

**NOTE: If your files are hosted in a separate system or are not delivered electronically, you may not see this Menu item.**

## Item 5b – File Download Options

![](_page_18_Picture_1.jpeg)

**Clicking on a file name will allow you to open or download that individual file.**

**To download all of the files in the current folder, select "Download All." This will download all of the files in that folder as a Zip archive file.**

## Item 6 - Supported Browsers

- **Internet Explorer 7 or higher**
- Mozilla Firefox 2 or higher

## Item 7a – RECORDS system

![](_page_20_Figure_1.jpeg)

 The Records system allows scanned records to be searched, viewed, and downloaded.

**If available, click on** "Records" in the menu on the left to access this module.

# Item 7b – Searching RECORDS

![](_page_21_Picture_4.jpeg)

![](_page_22_Picture_0.jpeg)

![](_page_22_Picture_1.jpeg)

Thank you for the opportunity to be of service.

 If you have any additional questions, please do not hesitate to call 800-739-6919 or 407-598-1500.